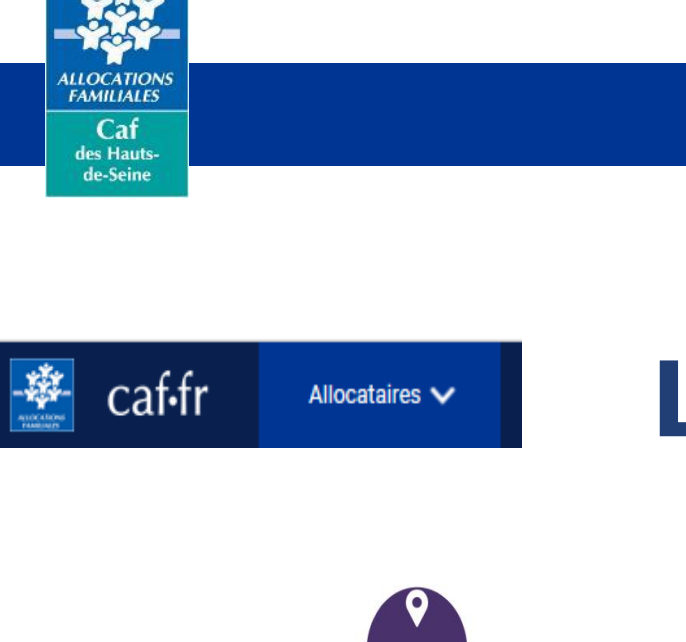

# **Webinaire** La connexion à la personne

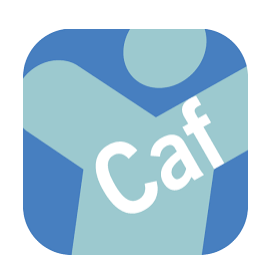

caf.fr

5 mars 2024 **9h30-11h30**

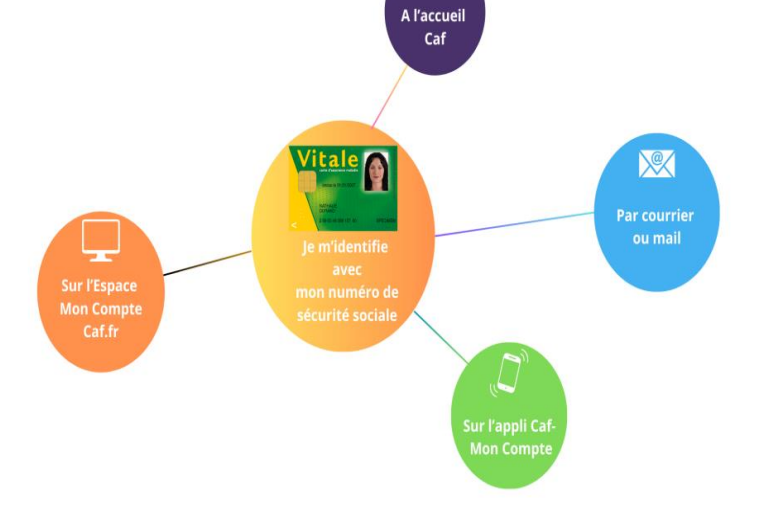

**Pôle Partenariats d'Accès aux Droits Djohra Bakouch Elisabeth Veloso-Ramalho**

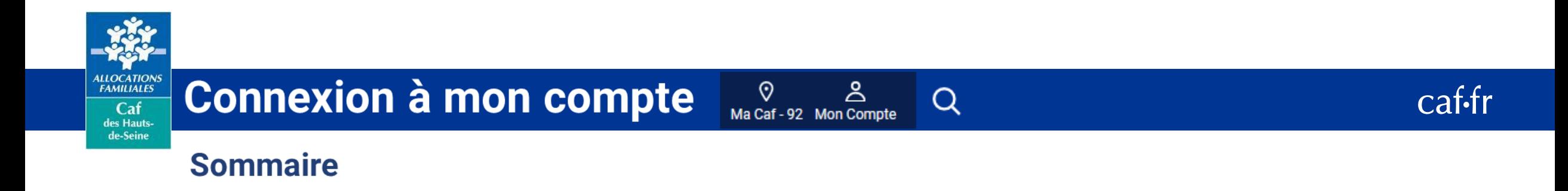

- **Qu'est-ce que la Connexion à la personne**
- **Se connecter à l'espace « Mon compte » :**
	- **- Je suis allocataire**
	- **- Je ne suis pas allocataire**
- **La délégation de gestion**
- **Questions fréquentes**

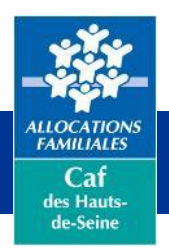

് **Connexion à mon compte** Ma Caf - 92 Mon Compte

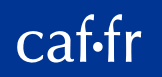

### **Qu'est-ce que la Connexion à la personne?**

La connexion à la personne consiste à se connecter sur son espace (mon compte) uniquement à l'aide de son numéro de sécurité social,

Ce nouveau procédé a été mis en place en octobre 2021

#### **Pourquoi?**

Répondre aux exigences du RGPD concernant la protection du traitement des données à caractère personnel

 $\alpha$ 

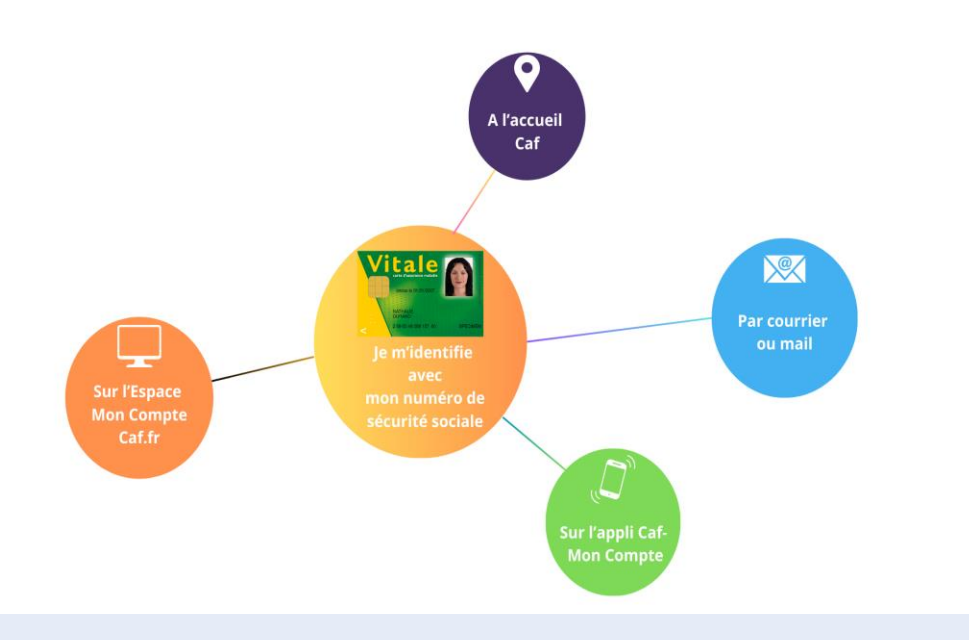

Sécuriser et simplifier la connexion par l'utilisation de Caf connect et France Connect

Chaque personne du foyer peut se connecter avec son numéro de sécurité sociale

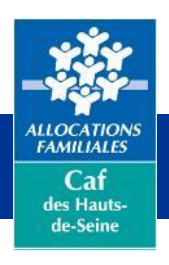

## Connexion à mon compte  $\frac{2}{\text{Na Caf-92 MonCompt}}$

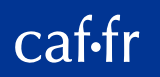

#### **Je suis allocataire et j'ai mes identifiants**

#### **L'usager a plusieurs possibilités**

**1**-Se connecter avec son numéro de sécurité sociale et son mot de passe

**2**-Se connecter avec France Connect

**3**- Ou créer un compte

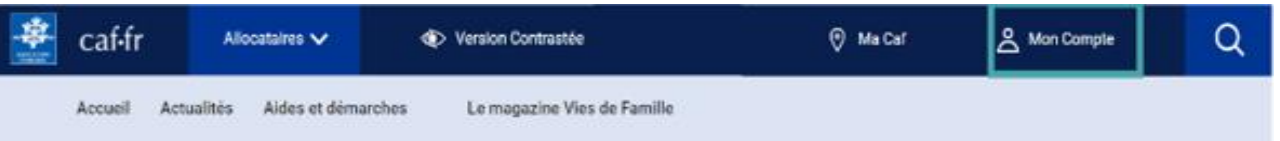

 $\alpha$ 

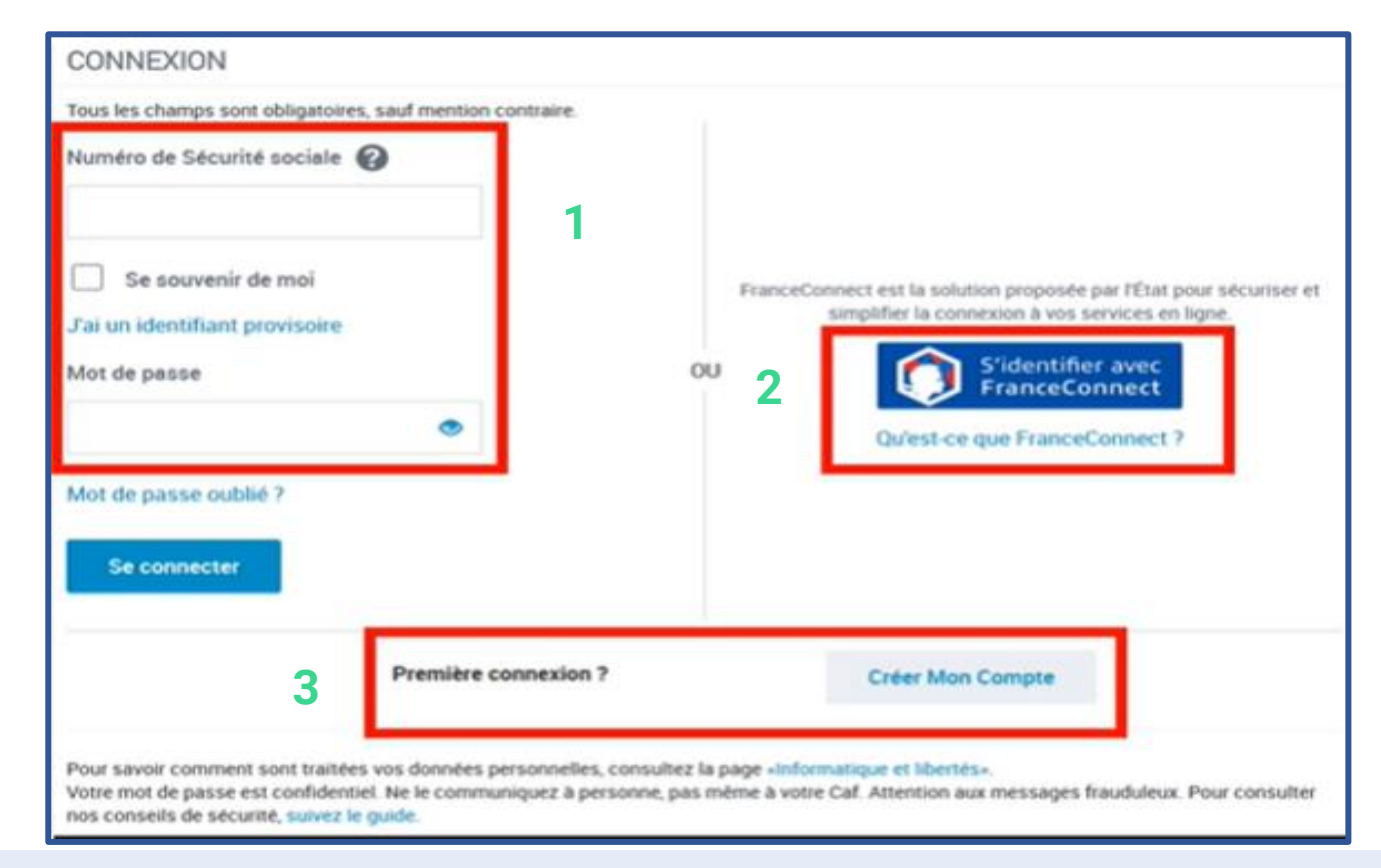

![](_page_4_Picture_0.jpeg)

#### ஂ **Connexion à mon compte** Ma Caf - 92 Mon Compte

![](_page_4_Picture_2.jpeg)

### **Je suis allocataire et j'ai mes identifiants**

![](_page_4_Picture_64.jpeg)

### **Bon à savoir!**

 $Q$ 

**Où trouver le numéro de sécurité sociale et le mot de passe?** 

Le numéro de sécurité sociale se trouve sur le recto de la carte vitale, les bulletins de salaire ou l'attestation de droits disponible sur le compte ameli.fr.

**Le mot de passe est complètement confidentiel et la Caf n'y a pas accès.**  Lors de sa création, faire attention à bien le retenir.

Votre mot de passe est confidentiel. Ne le communiquez à personne, pas même à votre Caf. Attention nos conseils de sécurité, suivez le quid

![](_page_5_Picture_0.jpeg)

## Connexion à mon compte Ma Caf-92 Mon Compte

![](_page_5_Picture_2.jpeg)

#### **J'ai oublié mon mot de passe: procédure de récupération**

![](_page_5_Picture_45.jpeg)

![](_page_5_Picture_5.jpeg)

 $\alpha$ 

![](_page_6_Picture_0.jpeg)

![](_page_6_Picture_2.jpeg)

#### **J'ai oublié mon mot de passe: procédure de récupération**

![](_page_6_Picture_43.jpeg)

L'usager choisit de recevoir le code de vérification à 6 chiffres par mail ou Sms ou par courrier ( sur cet exemple l'usager choisit de le recevoir par mail)

Attention si ces coordonnées ne correspondent pas aux identifiants renseignés dans notre base, il ne pourra obtenir son code de vérification.

![](_page_6_Picture_44.jpeg)

![](_page_7_Picture_0.jpeg)

![](_page_7_Picture_2.jpeg)

#### **Je suis allocataire et j'ai mes identifiants**

![](_page_7_Picture_110.jpeg)

#### **Attention!!!**

- ➢ **Depuis le 22.02.24 et jusqu'au 07.03.24, les allocataires sont incités à modifier leur mot de passe juste avant leur connexion à Mon Compte sur le site et sur l'appli**
- > A partir du 08.03.24, ils seront obligatoirement dirigés sur le parcours « mot de passe oublié » si le dernier changement a eu lieu avant le **15.02.24. Sinon connexion classique à Mon Compte.**

![](_page_8_Picture_0.jpeg)

![](_page_8_Picture_2.jpeg)

#### **J'ai oublié mon mot de passe: procédure de récupération**

Tous les champs sont obligatoires, sauf mention contraire.

Pour des raisons de sécurité, votre nouveau mot de passe doit respecter les règles suivantes :

- · une longueur comprise entre 10 et 64 caractères
- au moins 1 chiffre
- · au moins 1 lettre minuscule et 1 majuscule
- · sans caractères spéciaux, ni lettres accentuées, ni d'espace
- (Exemples : ! ? é ù ê @)

![](_page_8_Figure_11.jpeg)

![](_page_8_Picture_12.jpeg)

L'usager peut alors créer un nouveau mot de passe en respectant des règles précises qui sont dictées grâce à bulles qui confirment la bonne complétude

![](_page_8_Picture_63.jpeg)

![](_page_9_Picture_0.jpeg)

![](_page_9_Picture_2.jpeg)

#### **Je suis allocataire - je me connecte avec FranceConnect**

![](_page_9_Picture_19.jpeg)

![](_page_10_Picture_0.jpeg)

![](_page_10_Picture_2.jpeg)

**Je suis allocataire - je me connecte avec FranceConnect**

#### Je me connecte avec mon compte ameli

![](_page_10_Figure_5.jpeg)

![](_page_10_Picture_6.jpeg)

### Continuer sur le portail des **Allocations Familiales**

#### Ce n'est pas vous ? Retournez à la page d'accueil

![](_page_11_Picture_0.jpeg)

![](_page_11_Picture_2.jpeg)

#### **Je suis allocataire - Tentatives et gel de connexion**

![](_page_11_Picture_52.jpeg)

Affichage du Captcha après 3 tentatives de connexion en erreur.

A partir de 5 tentatives en échec, le compte est gelé pendant 10 min.

Le gel est progressif de la 6ème à la 8ème tentative (20 min, 1h, 24h).

Au gel du compte, l'usager reçoit un mail ou un sms selon les coordonnées dont on dispose.

L'usager est informé de la durée restante du gel à chaque nouvelle tentative de connexion

![](_page_12_Picture_0.jpeg)

![](_page_12_Picture_2.jpeg)

#### **Je ne suis pas allocataire**

![](_page_12_Picture_4.jpeg)

Tout primo demandeur doit obligatoirement faire une demande de prestation pour pouvoir créer son compte.

#### **2 cas de figure:**

- L'usager a un numéro de sécurité sociale
- L'usager n'a pas de numéro de sécurité sociale

![](_page_12_Picture_9.jpeg)

![](_page_13_Picture_0.jpeg)

![](_page_13_Picture_2.jpeg)

#### **Création de compte avec le numéro de sécurité sociale**

![](_page_13_Picture_17.jpeg)

#### L'usager est informé que sa démarche comprend 3 étapes et dure entre 5 et 10 minutes

![](_page_14_Picture_0.jpeg)

![](_page_14_Picture_2.jpeg)

![](_page_14_Picture_17.jpeg)

L'usager doit renseigner toutes les informations le concernant: numéro de sécurité sociale, civilité, lieu de résidence et choisir la pièce d'identité qui correspond à sa situation

![](_page_15_Picture_0.jpeg)

![](_page_15_Picture_2.jpeg)

#### **Création de compte avec le numéro de sécurité sociale**

![](_page_15_Picture_20.jpeg)

L'usager choisit de recevoir un code de vérificaton par Sms ou par mail

![](_page_16_Picture_0.jpeg)

![](_page_16_Picture_2.jpeg)

#### **Création de compte avec le numéro de sécurité sociale: choix du mot de passe**

![](_page_16_Picture_28.jpeg)

![](_page_17_Picture_0.jpeg)

![](_page_17_Picture_2.jpeg)

#### **Création de compte avec le numéro de sécurité sociale**

![](_page_17_Picture_23.jpeg)

Affichage du récapitulatif. L'usager peut se connecter à son espace.

![](_page_18_Picture_0.jpeg)

![](_page_18_Picture_2.jpeg)

**Création de compte sans numéro de sécurité sociale** 

Comme précédemment l'usager doit d'abord faire une demande de prestations pour créer son compte

![](_page_18_Picture_5.jpeg)

Qui est concerné? Toute personne qui n'a pas encore de Numéro de sécurité sociale définitif ( en attente de certification par la Cpam ou la Caf)

J'indique que je n'ai pas de numéro de sécurité et je poursuis la complétude concernant ma civilité

![](_page_18_Picture_8.jpeg)

![](_page_19_Picture_0.jpeg)

![](_page_19_Picture_2.jpeg)

#### **Création de compte sans numéro de sécurité sociale**

![](_page_19_Picture_32.jpeg)

![](_page_20_Picture_0.jpeg)

![](_page_20_Picture_2.jpeg)

#### **Création de compte sans le numéro de sécurité sociale**

![](_page_20_Picture_36.jpeg)

Même étape à suivre pour créer son mot de passe (Cf slide 17)

L'usager choisit de recevoir un code de vérification par Sms ou par mail

![](_page_21_Picture_0.jpeg)

![](_page_21_Picture_2.jpeg)

#### **Création de compte sans le numéro de sécurité sociale**

![](_page_21_Picture_56.jpeg)

Une fois son mot de passe créé, l'usager reçois un **Identifiant provisoire**  commençant par « P » par Sms ou par mail

C'est avec cet identifiant qu'il devra se connecter pour ses démarches le temps d'obtenir son numéro de sécurité sociale définitif par la Caf ou la Cpam et le temps que la Caf puisse affilier son dossier

![](_page_22_Picture_0.jpeg)

![](_page_22_Picture_2.jpeg)

**Création de compte sans le numéro de sécurité sociale** 

A la connexion il devra utiliser son identifiant provisoire jusqu'à l'obtention de son numéro de sécurité sociale d'attente ou définitif

![](_page_22_Figure_5.jpeg)

En cas d'oubli de l'identifiant ou du mot de passe, il peut les récupérer en recevant un code de sécurité par sms, mail ou courrier ( selon les coordonnées de contact saisies).

![](_page_23_Picture_0.jpeg)

![](_page_23_Picture_2.jpeg)

### **Que faire une fois que le numéro de sécurité sociale a été attribué et adressé à l'usager?**

![](_page_23_Picture_77.jpeg)

![](_page_24_Picture_0.jpeg)

#### **La délégation de gestion**

#### **Pour rappel**

**L'allocataire** est le responsable du dossier et du foyer allocataire

Il réalise toutes les démarches sur son compte (demandes de prestations, modifications des coordonnées de contact ou des situations professionnelles ou familiales….) **et il donne la délégation de gestion à son conjoint** le cas échéant.

#### **Le conjoint**

Il n'est pas autorisé à réaliser les démarches ou consulter les informations sauf s'il a reçu l'autorisation par son conjoint via la délégation de gestion

#### **Les enfants ou autres personnes**

Peuvent créer leur espace uniquement et consulter leurs données personnelles

![](_page_24_Picture_10.jpeg)

 $\begin{minipage}{0.5\linewidth} \begin{tabular}{c} \multicolumn{2}{c}{\textbf{1.5}\textbf{1.5}}\\ \multicolumn{2}{c}{\textbf{1.5}\textbf{1.5}}\\ \multicolumn{2}{c}{\textbf{1.5}\textbf{1.5}}\\ \multicolumn{2}{c}{\textbf{1.5}\textbf{1.5}}\\ \multicolumn{2}{c}{\textbf{1.5}\textbf{1.5}}\\ \multicolumn{2}{c}{\textbf{1.5}\textbf{1.5}}\\ \multicolumn{2}{c}{\textbf{1.5}\textbf{1.5}}\\ \multicolumn{2}{c}{\textbf{1.5}\textbf{1.5}}$ 

![](_page_24_Picture_11.jpeg)

![](_page_24_Picture_12.jpeg)

![](_page_24_Picture_13.jpeg)

![](_page_25_Picture_0.jpeg)

#### **La délégation de gestion**

#### Quelles informations et quelles démarches

Tableau synthétique

![](_page_25_Picture_23.jpeg)

caf-fr

 $\widehat{\phantom{a}}$ 

![](_page_26_Picture_0.jpeg)

![](_page_26_Picture_2.jpeg)

**La délégation de gestion** 

#### Lors de la création de son compte

Dès sa première connexion il pourra choisir de donner ou non délégation à son conjoint. Il peut revenir sur sa décision et ce choix à tout autre moment lors de ses prochaines connexions.

![](_page_26_Picture_6.jpeg)

![](_page_27_Picture_0.jpeg)

![](_page_27_Picture_2.jpeg)

#### Pour modifier la délégation, l'allocataire doit se connecter à son espace et utiliser l'onglet Mes autorisations dans le menu déroulant

![](_page_27_Picture_23.jpeg)

caf-fr

![](_page_28_Picture_0.jpeg)

**gestion** 

### **L'espace « mon compte » La page d'accueil**

caf.fr

#### caf-fr  $\bullet$ ত  $\boxtimes$ ఒ ා Allocataires  $\Omega$ - 11 Version contrastée Ma Caf-13 **Courriers Déconnexion**  $\overline{\phantom{0}}$ Ma Caf Actualités Aides et démarches Le magazine Vies de Famille Accueil Accueil / Mon Compte **La délégation de JONAS DUCHAIS** Dernière connexion le 04/05/2022 à 16:53 ous autorisez Florence DUCHAIS à gérer votre dossier **A MES ALERTES MON PROFIL** Revenu de solidarité active : Pour calculer vos droits, nous avons besoin de Je suis marié depuis le 14 août 2005. connaître vos ressources trimestrielles. Merci de nous les déclarer au plus J'ai une activité salariée depuis le 15 vite. avril 2004 Ma conjointe est salariée depuis le 9 MES PAIEMENTS ET MES DROITS  $\hat{\phantom{a}}$ octobre 2012. Mon adresse : Mon dernier palement 57 AVENUE DU MARECHAL NEY Mes paiements et mes droits  $\rightarrow$ 13011 MARSEILLE 132,08€ Mes attestations  $\rightarrow$ Mon adresse courriel : jduchais25@yopmail.com Voir le détail > Mon téléphone : 06 06 06 06 06 Mes ressources  $\rightarrow$ Mon quotient familial (1) 1054€ **Consulter ou modifier** Mes dettes  $\rightarrow$ Télécharger mon relevé<br>de compte d'avril Télécharger ma dernière<br>attestation 113 MES DÉMARCHES Mois par mois, les dates à retenir.  $\hat{\phantom{a}}$ Mon agenda  $=$ ∍. Sämuler ou demander Suivre **Déclarer** mes démarches un changement une prestation Besoin d'aide ou de conseils **LA CAF MINFORME** ∽ concernant vos allocations. Important: Mon mot de passe pour accéder à Mon Compte ne fonctionne pikus 1 Deja deux ans que vous utilisez votre mot de passe personnel pour accéder à l'Espace Mon Compte du caf.fr ? Attention, après deux ans. **Contacter ma Caf** Pourquoi faire sa déclaration de revenus aux impôts ? Il est important de faire sa déclaration de revenus aux impôts, même si vous êtes sans revenus ou non imposable. En effet, les informations...

![](_page_29_Picture_0.jpeg)

### **L'espace « mon compte » Application mobile**

![](_page_29_Picture_2.jpeg)

![](_page_29_Picture_3.jpeg)

![](_page_29_Picture_4.jpeg)

![](_page_29_Picture_5.jpeg)

![](_page_29_Picture_6.jpeg)

![](_page_29_Picture_7.jpeg)

![](_page_30_Picture_0.jpeg)

### **L'espace « mon compte » Application mobile**

 $\bullet$ 

Accessibilité

caf.fr

![](_page_30_Figure_3.jpeg)

![](_page_30_Picture_86.jpeg)

![](_page_30_Picture_5.jpeg)

![](_page_31_Picture_0.jpeg)

![](_page_31_Picture_1.jpeg)

Questions et difficultés les plus fréquentes

- ❖ Je viens de recevoir mon numéro de sécurité sociale d'attente ou définitif ➔ Se connecter et indiquer « mot de passe oublié » et procédure de modification
- ❖ Je n'arrive pas à me connecter avec mon Nir adressé par la Caf ➔ Le numéro de téléphone ou l'adresse mail pour recevoir le code de sécurité n'est pas connu dans le système d'information de la Caf ( l'usager a dû le changer)
- ❖ Pourquoi je n'ai pas accès à toutes les informations de mon profil quand je me connecte avec mon identifiant qui commence par P?

 ➔ Le dossier n'est pas encore affilié à la Caf et le Nir n'est pas encore créé. Dès la création l'usager reçoit un courrier avec son Nir et procède alors à la connexion avec les étapes correspondantes (Cf slide précédentes)

![](_page_32_Picture_0.jpeg)

# Pour en savoir plus Caf.fr rubrique partenaires <https://www.caf.fr/partenaires>

ALLOCATIONS<br>FAMILIALES

Caf des Hautsde-Seine

<https://www.caf.fr/partenaires/caf-des-hauts-de-seine/partenaires-locaux>

Calendrier de nos webinaires

<https://www.caf.fr/partenaires/caf-des-hauts-de-seine/partenaires-locaux/les-webinaires-de-la-caf/calendrier-du-premier-semestre-2024>

**Vous souhaitez rester informé des actus de la Caf et avoir accès notamments aux supports des webinaires, inscrivez-vous à la lettre aux partenaires à partir du lien suivant: [communication@caf92.caf.fr](mailto:communication@caf92.caf.fr)**

![](_page_33_Picture_0.jpeg)

![](_page_33_Picture_1.jpeg)

# MERCI DE VOTRE ATTENTION